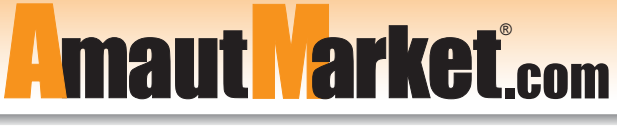

Attrezzature, Macchine, Utensili e Soluzioni per il Tuo Lavoro

# **Brevi Istruzioni per Accesso e Utilizzo**

Per accedere al Portale Amaut Market l'indirizzo Internet è: www.amautmarket.com

La Figura qui sotto mostra la pagina dalla quale è possibile effettuare la Registrazione (per i nuovi Fornitori che intendono ottenere la password per inserire in Amaut Market i propri prodotti) e dalla quale è possibile accedere alla zona di inserimento prodotti (per i Fornitori che si sono già registrati).

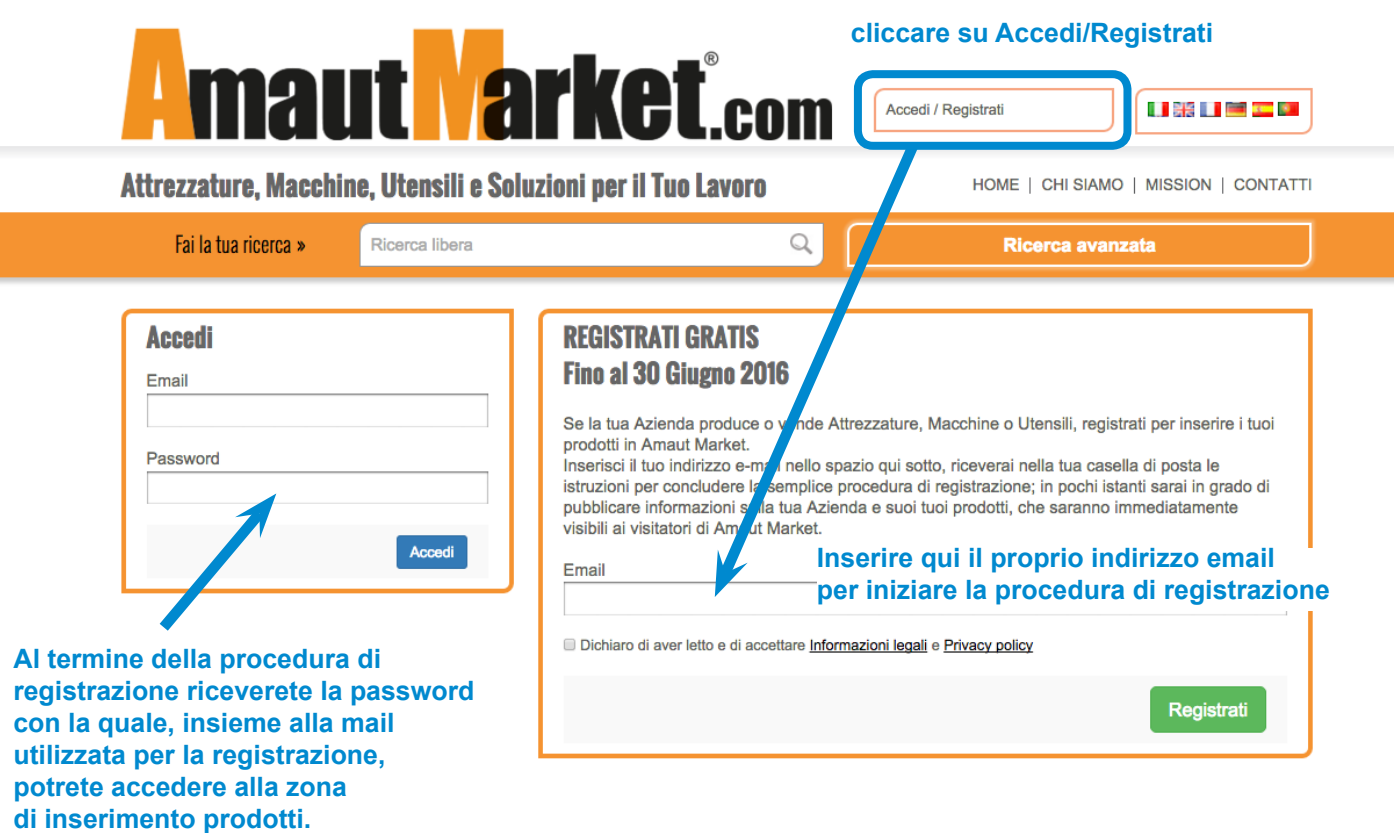

La procedura di Registrazione richiede di immettere la propria mail nell'apposito campo (box "Registrati") e cliccare il pulsante "Registrati" (v. sopra); le ulteriori istruzioni si riceveranno dopo pochi istanti nella propria casella di posta elettronica.

Dopo aver ricevuto la password per accedere, essa va inserita nell'apposito campo (dentro al box "Accedi"), insieme alla mail utilizzata per la registrazione.

### Attrezzature, Macchine, Utensili e Soluzioni per il Tuo Lavoro

Dopo aver effettuato l'accesso con username e password, in alto accanto al logo Amaut Market sono disponibili i bottoni per immettere i dati della propria Azienda (bottone **"I tuoi dati"**) come da Figura seguente. Per inserire poi nel Portale i propri prodotti (bottone "I tuoi prodotti").

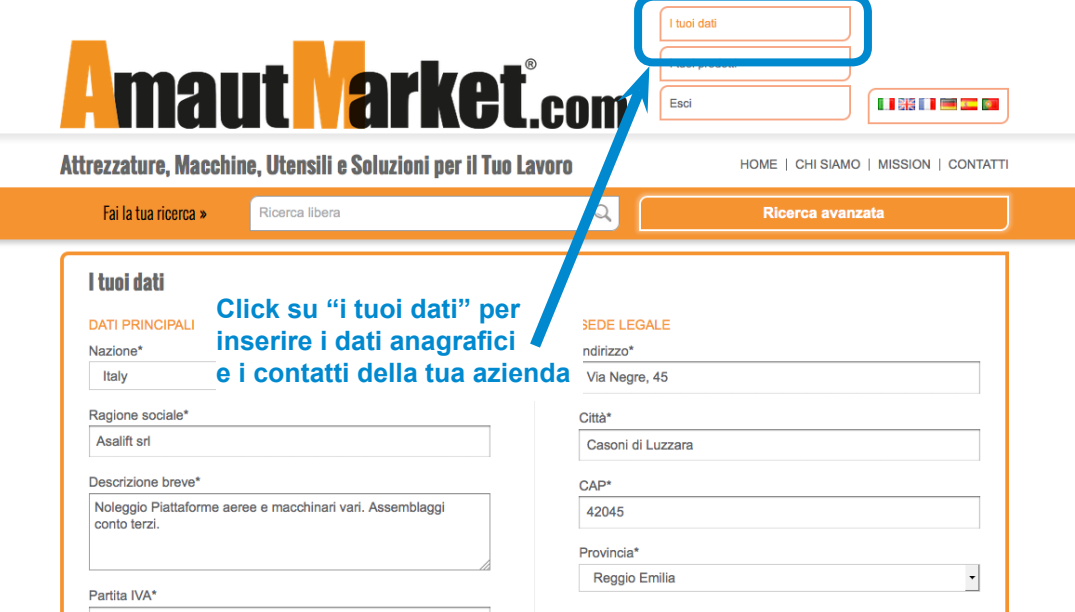

Al click su **"I tuoi dati"** compare la maschera di inserimento dei dati della propria Azienda, è necessario registrare ogni modifica cliccando sull'apposito pulsante blu, come da Figura seguente.

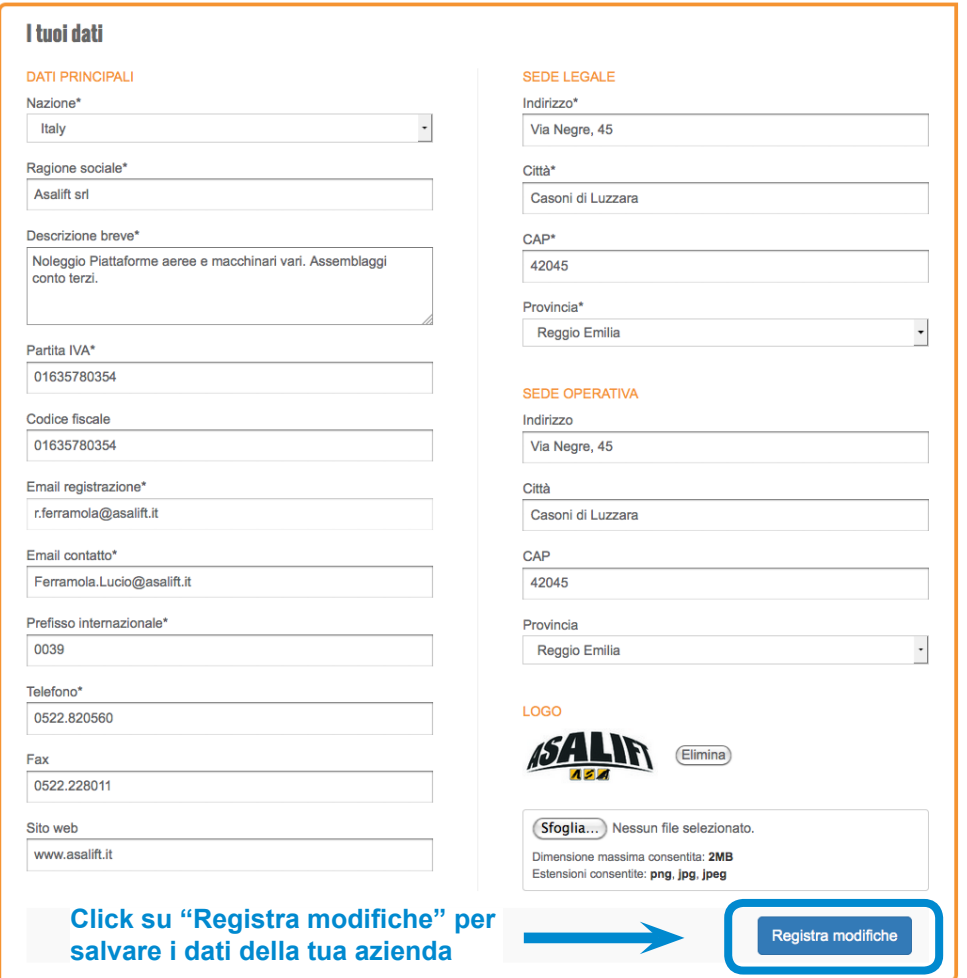

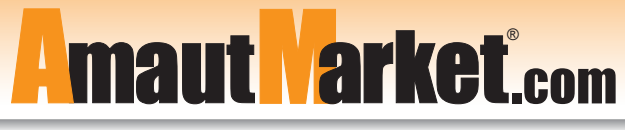

Attrezzature, Macchine, Utensili e Soluzioni per il Tuo Lavoro

Al click su **"I tuoi prodotti"** compare la maschera di inserimento dei prodotti, in primo luogo la lista

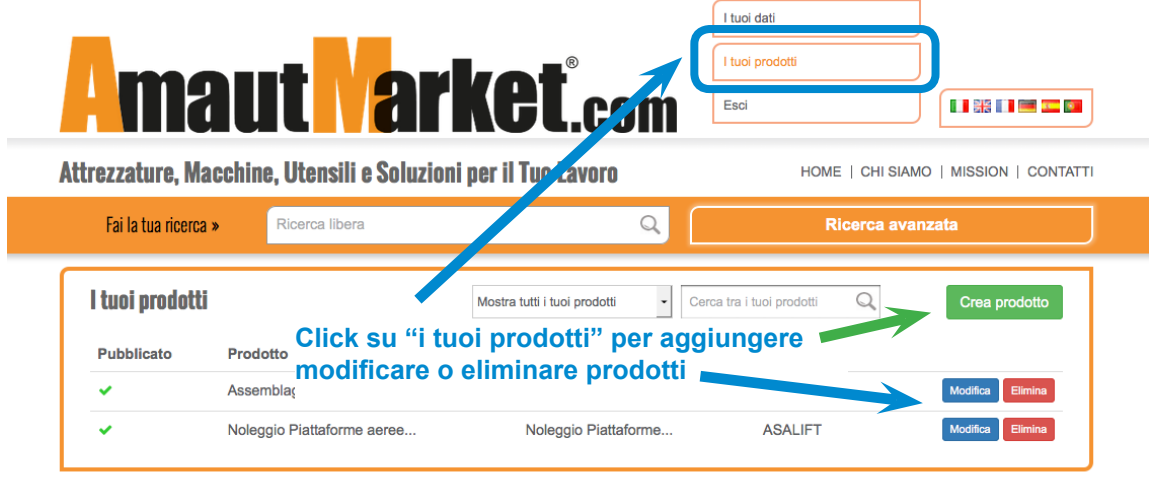

dei prodotti già inseriti (se ce ne sono) illustrata alla Figura seguente. Da questa schermata è possibile inserire nuovi prodotti (tasto verde **"Crea prodotto"**) e modificare

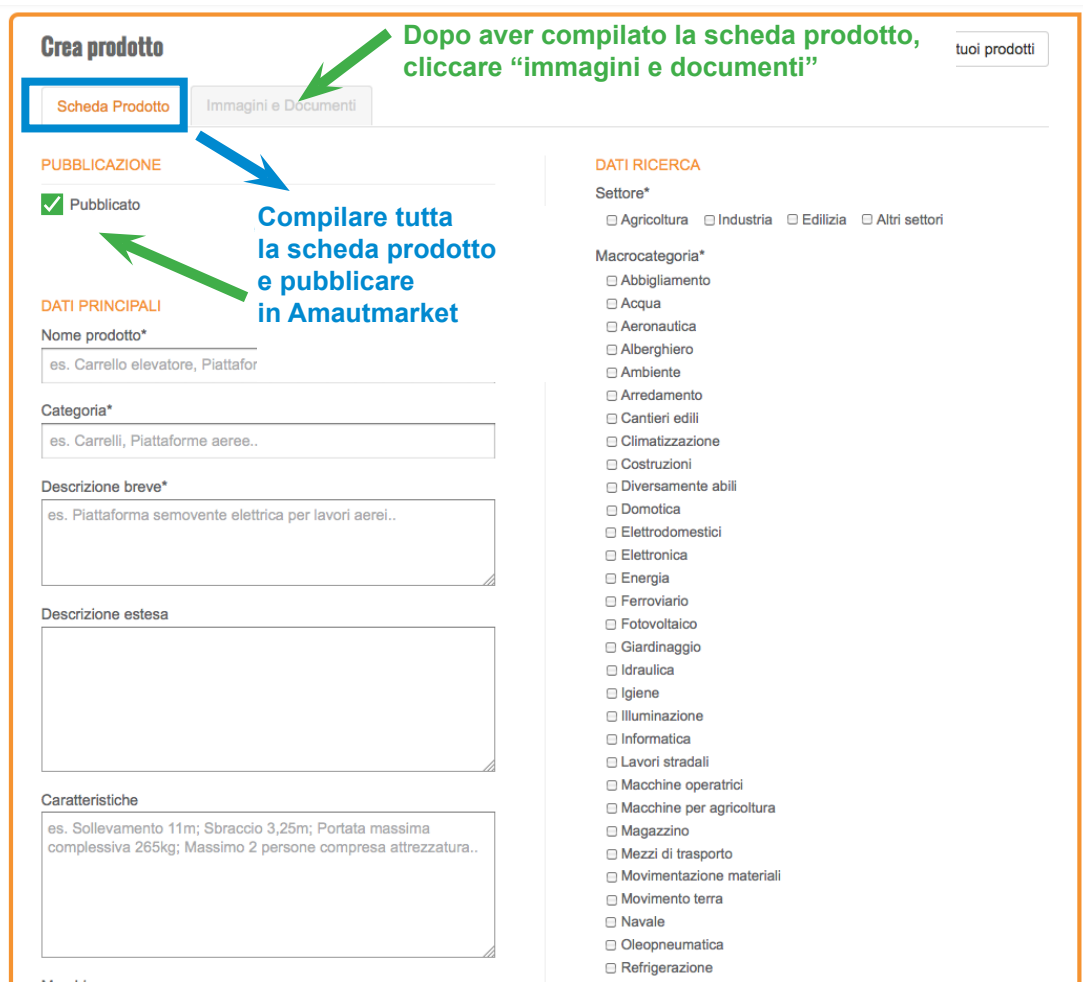

o eliminare i prodotti presenti. La scheda inserimento prodotto è illustrata alla Figura seguente.

E' importante **pubblicare il Prodotto** dopo l'inserimento, cioè renderlo visibile ai visitatori di Amaut Market apponendo l'apposto flag **"Pubblicato"** (evidenziato dalla freccia verde nella Figura sopra).

#### Attrezzature, Macchine, Utensili e Soluzioni per il Tuo Lavoro

Dopo aver compilato **la Scheda Prodotto con i DATI PRINCIPALI** e gli altri DATI RICERCA sulla destra (relativi al **Settore**, alla **Macrocategoria** merceologica e alla **Tipologia**), è fondamentale **salvarli cliccando l'apposito puslante blu,** come evidenziato nella Figura seguente.

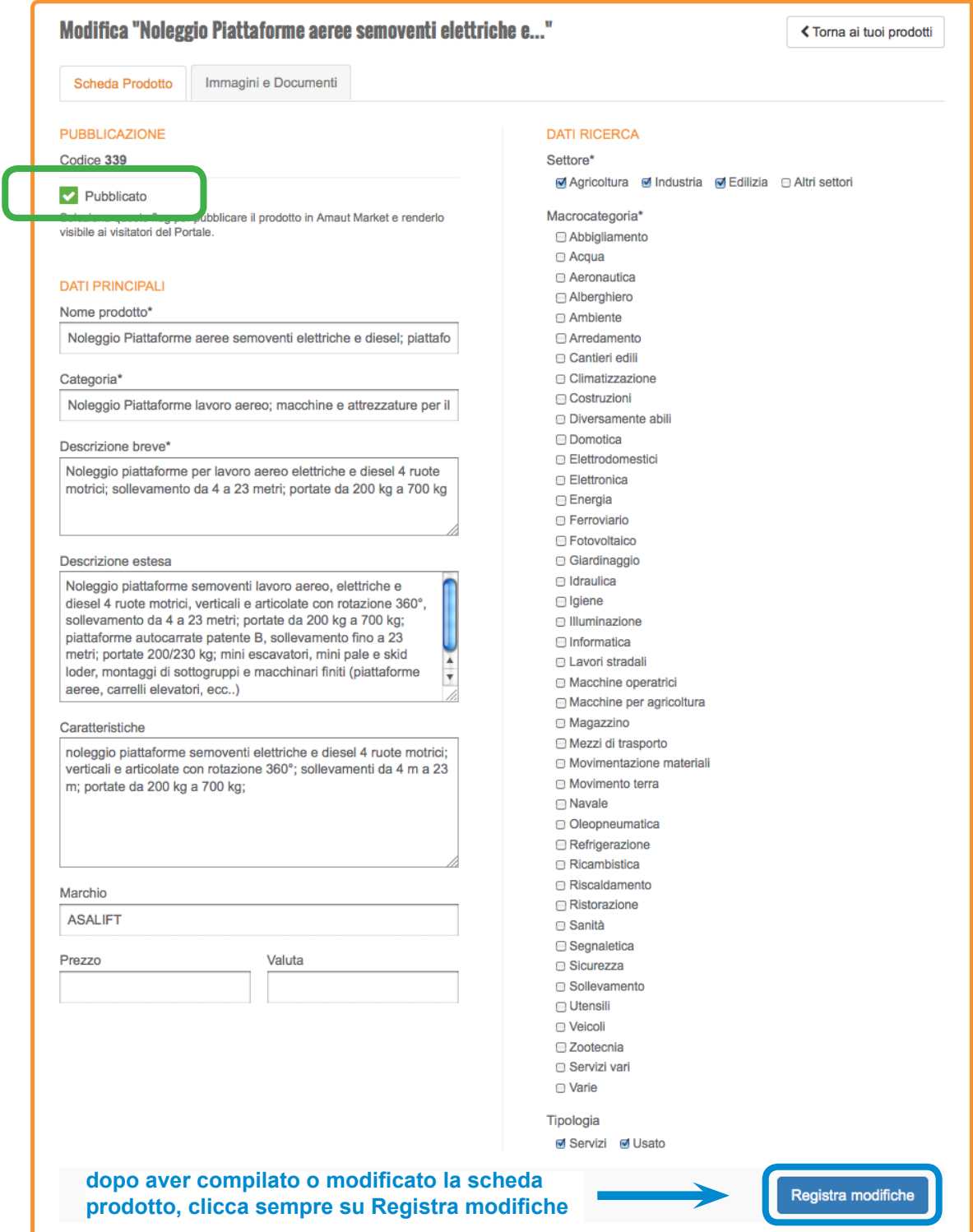

Ricordiamo ancora che il pulsante blu **"Registra modifiche"** serve a salvare i dati nella zona di amministrazione evidenziata nella Figura sopra, ma per pubblicare i dati nel Portale Amaut Market in modo che siano visibili dai visitatori, è necessario apporre il flag nell'apposito campo **"Pubblicato"** (in alto a sinistra nella scheda di inserimento prodotto).

#### Attrezzature, Macchine, Utensili e Soluzioni per il Tuo Lavoro

Infine, dopo aver compilato e salvato la **Scheda Prodotto**, è possibile inserire le **Immagini e documenti**  come da Figura qui sotto.

Con i tasti "Scegli file" è possibile selezionare nel proprio computer sia le immagini dei prodotti (IMMAGINE PRINCIPALE e IMMAGINI GALLERIA) sia i documenti allegati (DOCUMENTI); ogni box riporta in legenda il tipo di file consentito e il relativo peso.

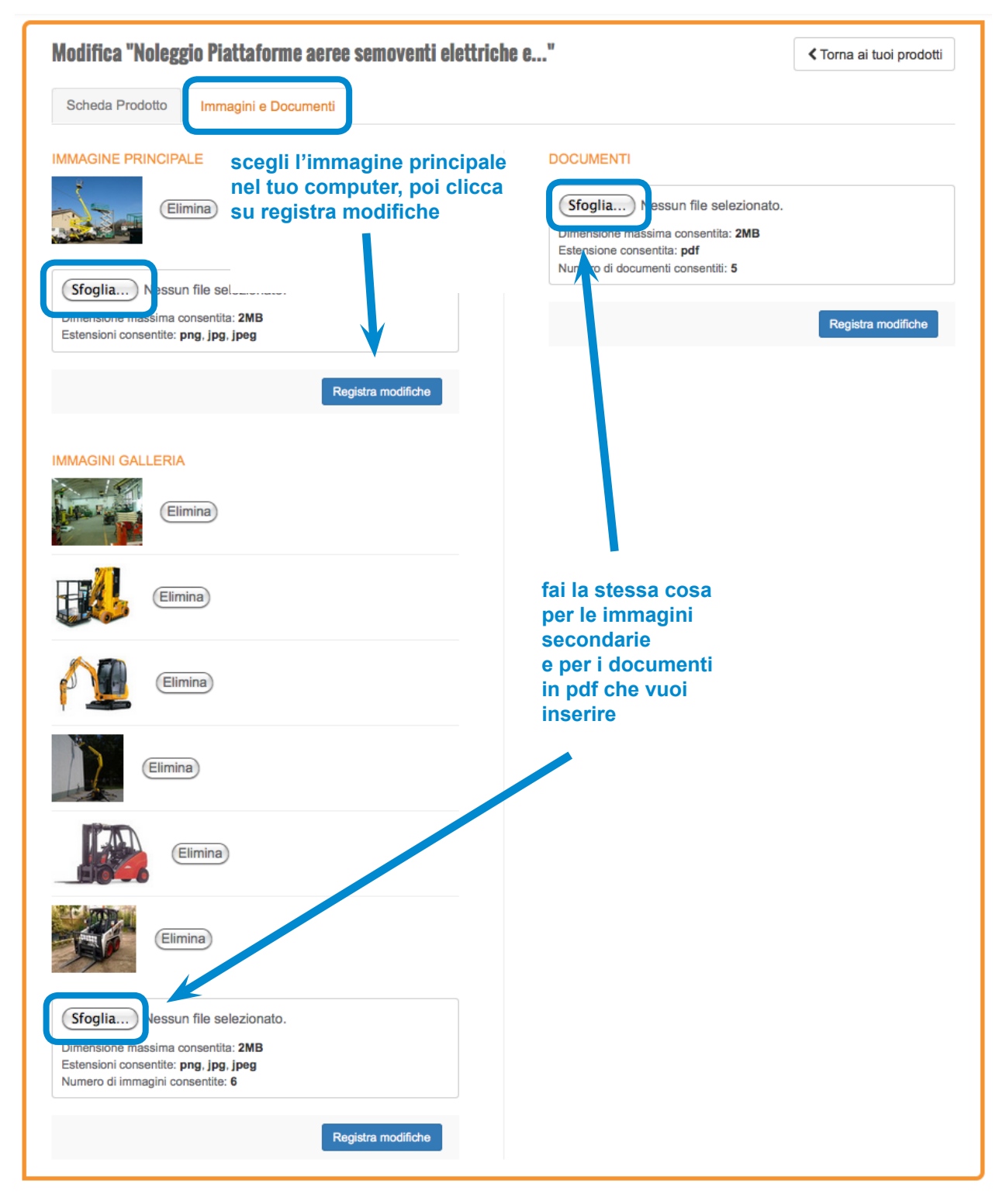

Anche in questo caso è necessario registrare le modifiche utilizzando l'apposito bottone blu posto in ciascuna zona, come rappresentato in Figura.

#### Attrezzature, Macchine, Utensili e Soluzioni per il Tuo Lavoro

Nella figura seguente è rappresentato il risultato finale delle operazioni di gestione spiegate in questo breve Manuale d'uso: **la scheda Prodotto così come viene visualizzata dai visitatori di Amaut Market.**

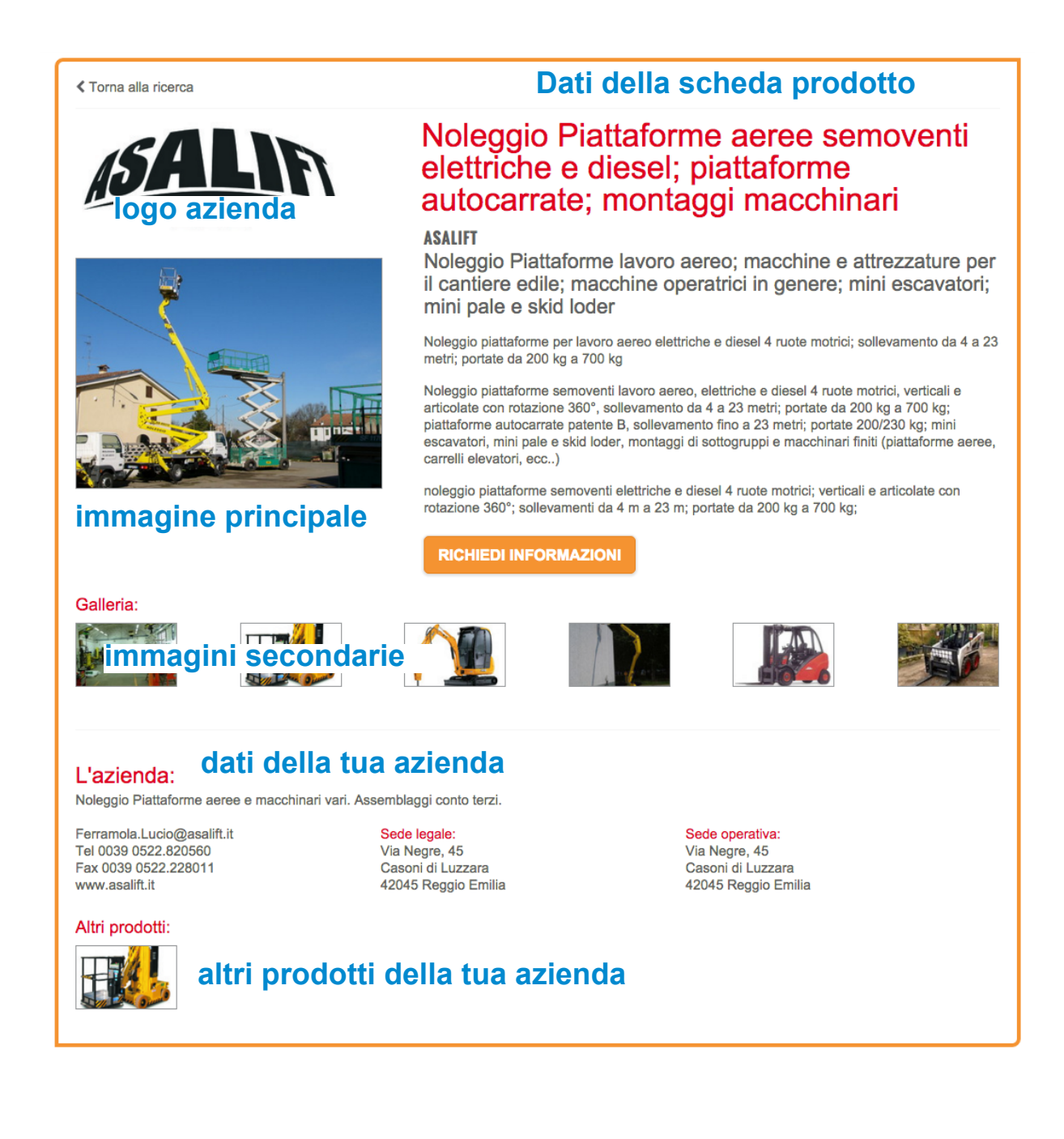